## AMY CATERINA / PALOMAR COLLEGE / PHOTO 120 EXPORTING A CATALOG FROM LIGHTROOM

## TO EXPORT YOUR IMAGES AS A CATALOG FOR SUBMISSION

- 1. Choose the folder that includes you images
- 2. Select the images
- 3. File > Export as catalog
- 4. Save as > lastname\_proj2
- 5. Check the 3 boxes: Export selected photos only, Export negative files and include available previews.
- 6. Choose a location to save the Export and click the "Export Catalog " option.
- 7. A folder is created with the catalog, previews and the same file structure as the original image folders in your catalog.

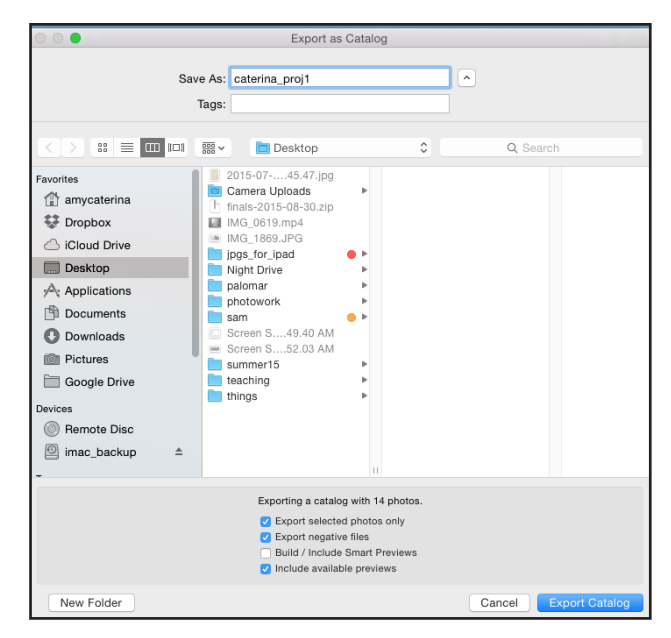

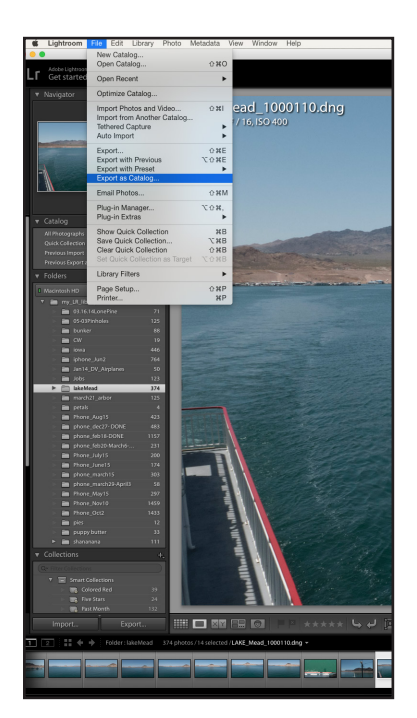

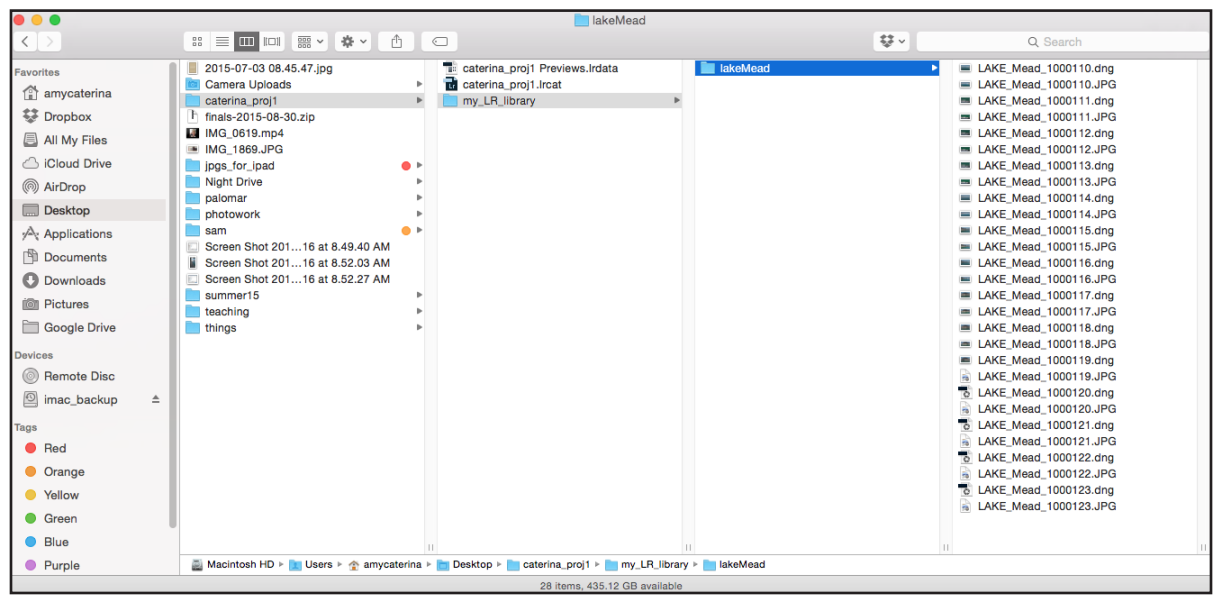